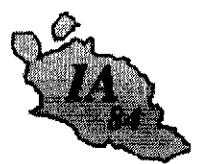

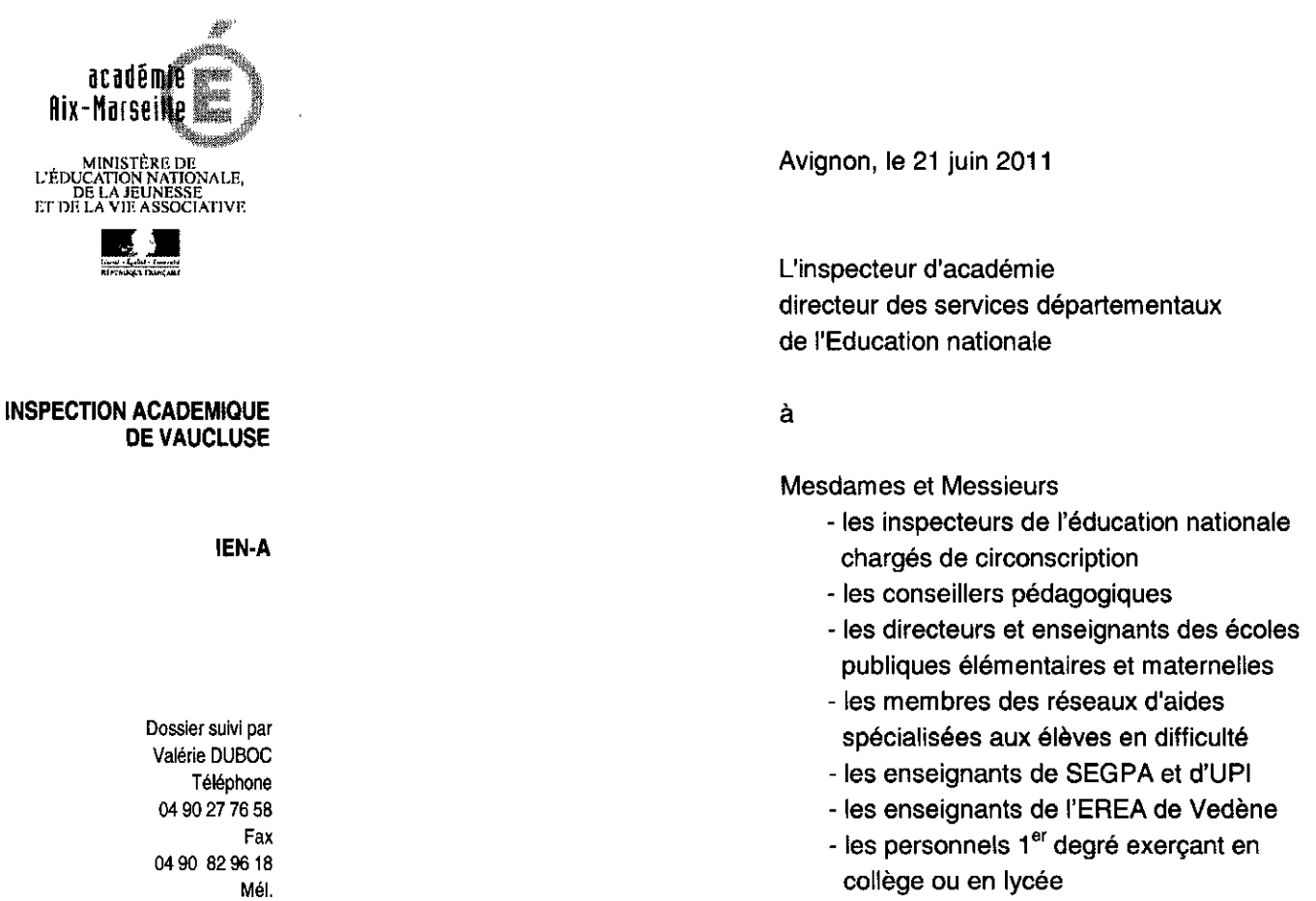

valerie.barberio @ac-aix-marseille.fr

> 49 rue Thiers 84077 Avignon

Objet : Volet départemental du plan académique de formation (VDPAF) 2011-2012

APPEL A CANDIDATURE POUR L'ANNEE SCOLAIRE 2011-2012

L'accès aux formations proposées dans le volet départemental du plan académique de formation continue pour l'année scolaire 2011-2012 est ouvert à l'adresse suivante :

### https://gaia.orion.education.fr/ga84

L'inscription aux formations du VD-PAF se fera uniquement par internet du :

# Lundi 27 juin 2011 au Mardi 19 Septembre 2011 inclus

NB : Vous pourrez modifier vos vœux pendant toute la durée d'ouverture de la campagne à condition d'avoir conservé la clé d'inscription qui vous est donnée lors de votre première connexion.

Vous êtes invités à prendre connaissance du tutoriel d'utilisation de l'application GAIA (annexe 1) ainsi que du plan départemental de formation (annexe 2).

翻

De même, les candidats aux stages sont priés de consulter les descriptifs figurant dans GAIA et détaillant les modalités précises du stage (lieu, date, horaire)

Je vous rappelle par ailleurs que :

## 1. Vous avez la possibilité de solliciter 3 stages au maximum parmi les stages à candidature individuelle.

#### 2. En ce qui concerne les stages de 2 semaines dits R2 :

. Les stagiaires retenus seront remplacés dans leur classe par un professeur des écoles titulaires-remplaçants (TR) ou par un professeur des écoles stagiaires (PES) qui effectuera un stage en responsabilité.

. Les instituteurs et les professeurs des écoles à temps partiel peuvent faire acte de candidature sous réserve de transmettre au service DVRH un courrier précisant que leur classe sera libérée pendant les 2 semaines de stage et qu'ils participeront au stage à temps complet.

. Les maîtres de classes spécialisées pourront faire acte de candidature. Ils seront remplacés par un TR. Les maîtres de réseaux d'aide spécialisée peuvent faire acte de candidature. Ils ne seront pas remplacés.

. Les titulaires-remplaçants peuvent également faire acte de candidature.

. Si un directeur partiellement déchargé de service est candidat à un R2, il devra préciser par courrier transmis à la DVRH que sa candidature a fait l'objet d'un engagement de l'équipe pédagogique selon lequel, d'une part, l'enseignant remplaçant aura à temps plein la classe du directeur et d'autre part, la décharge sera transférée à un adjoint qui assumera provisoirement la fonction de direction.

. Les maîtres s'engagent à ne pas programmer durant cette période des activités qui se dérouleront hors du lieu d'exercice habituel (classes de mer, classes vertes, classes de découverte, classes transplantées, etc...).

## 3. Les priorités :

Une priorité pourra être donnée à une candidature pour tenir compte des observations portées sur le rapport d'inspection.

## 4. Inscription à des dispositifs du volet académique du PAF 2011-2012

Aller sur la page d'accueil du site du Rectorat et cliquer sur l'icône " PAF 2011-2012 " puis suivre les indications. Les formations académiques concernent les directeurs, les personnels de l'ASH, les personnels du CASNAV, les personnels des équipes de circonscription (IEN, conseillers pédagogiques, animateurs informatiques).

 $2/3$ 

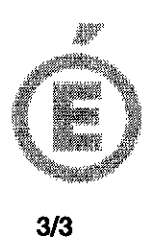

5. Pour tout renseignement complémentaire, vous êtes invités à contacter Mme Valérie DUBOC à l'adresse suivante : valerie barberio@ac-aix-marseille fr ou par téléphone au 04.90.27.76.58.

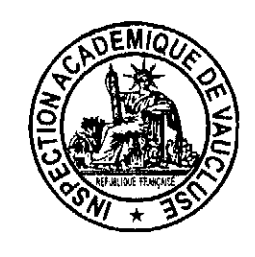

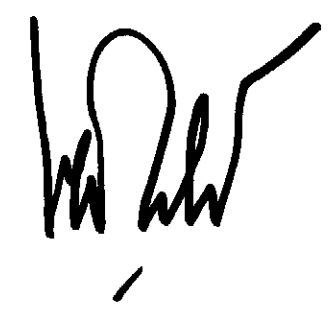

**Bernard LELOUCH** 

PJ: Annexe 1 : Tutoriel utilisation GAIA Annexe 2 : Plan départemental de formation 2011-2012

# **TUTORIEL GAIA**

#### **Munissez-vous de votre NUMEN**

#### **Sur internet, entrez l'adresse suivante :**

**https://gaia.orion.education.fr/ga84**

**1)** Vous arrivez sur cette page d'accueil :

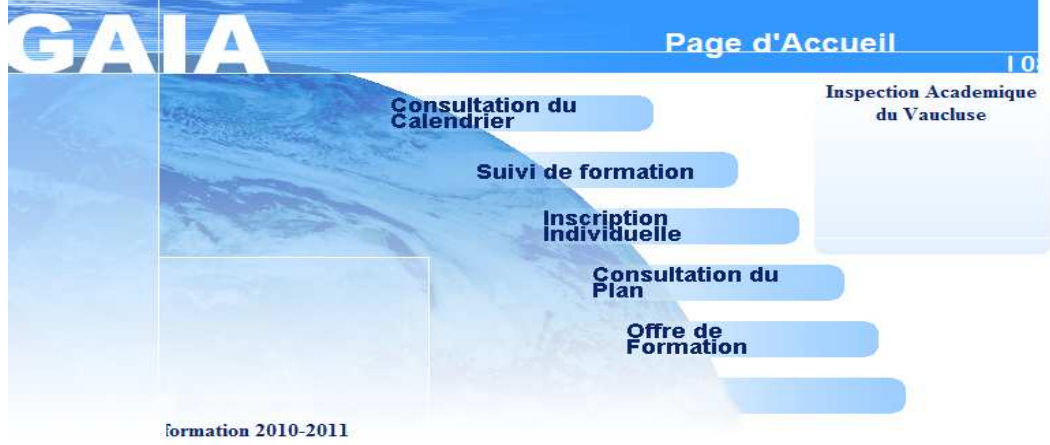

**NB** : Veillez à toujours avoir la mention « **Inspection académique de Vaucluse »** ou **084** sur les pages GAIA. Attention, si vous cliquez sur la touche « Précédent » de votre navigateur vous risquez de basculer sur la page académique et ne pourrez plus vous inscrire au plan départemental.

Si cela se produit, rentrez à nouveau l'adresse mail et veillez à ne plus cliquer sur « Précédent ».

**2)** Cliquez sur **Inscription individuelle,** la page ci-dessous apparaît :

**3)** Entrez votre NUMEN dans la fenêtre de gauche ou, si vous ne l'avez pas, entrez vos noms et

**Suivant** 

date de naissance dans la fenêtre de droite. Puis, cliquez sur

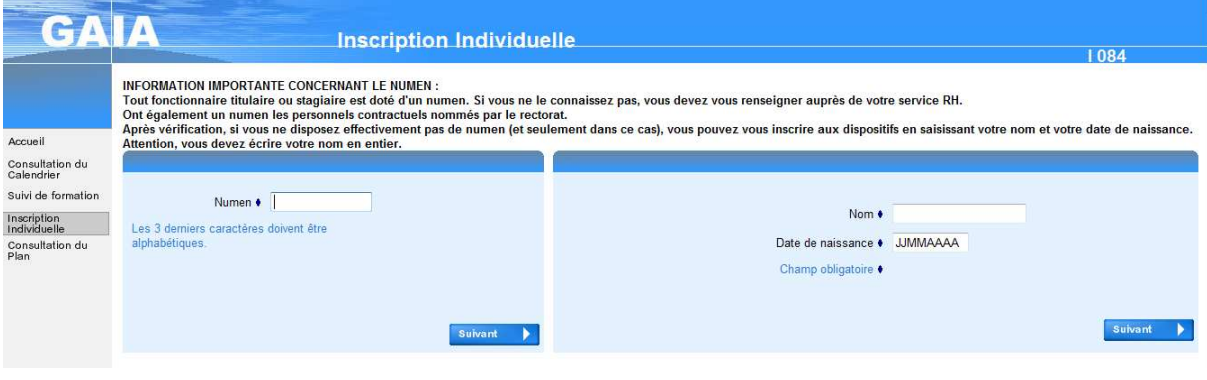

#### Annexe 1

**Consultation du**<br>Plan

**4)** Dans la page ci-dessous, **sélectionnez le niveau de classe** dans lequel vous exercerez à la rentrée 2011 si vous le connaissez, sinon, saisissez le niveau actuel

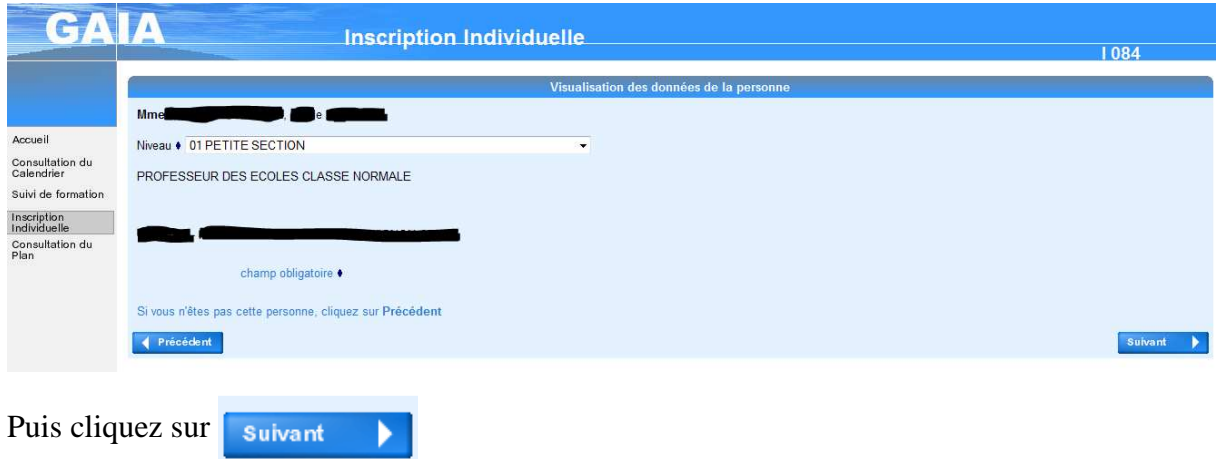

**5)** Dans la fenêtre suivante, saisissez le numéro du dispositif auquel vous voulez vous inscrire  $(11D08400_{- -})$ .

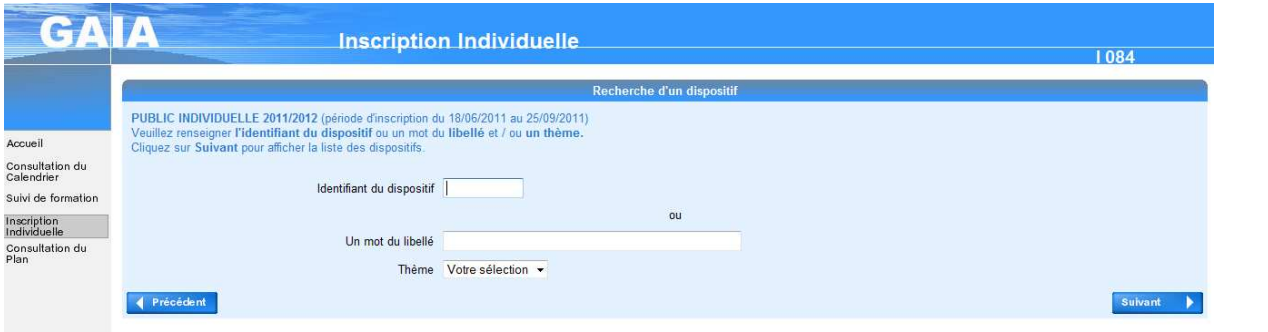

Vous aurez **préalablement** trouvé ce numéro de dispositif soit:

- en **consultant l'annexe 2** sur laquelle figurent les intitulés et codes de chaque dispositif à candidature individuelle du département
- en **cliquant** sur le menu déroulant **Thème**  $\frac{1}{\text{Time}}$  vote sélection consultant tous les thèmes des stages de l'année
- en **consultant le plan** à partir de la **page d'accueil de GAIA** en cliquant sur

NB : Je vous rappelle **que vous ne pouvez vous inscrire QUE sur des modules à CANDIDATURE INDIVIDUELLE**, les modules à candidature désignée faisant l'objet d'une inscription par les circonscriptions.

**6)** Une fois votre dispositif sélectionné, **cliquez sur l'intitulé souligné** comme ci-dessous

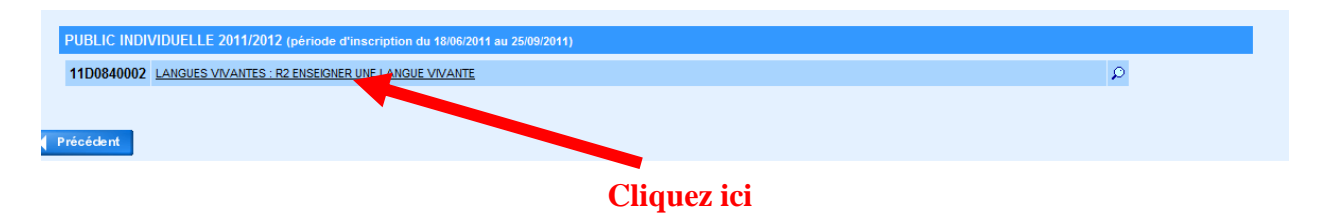

## Annexe 1

# **7)** Vous arrivez sur la page ci-dessous :

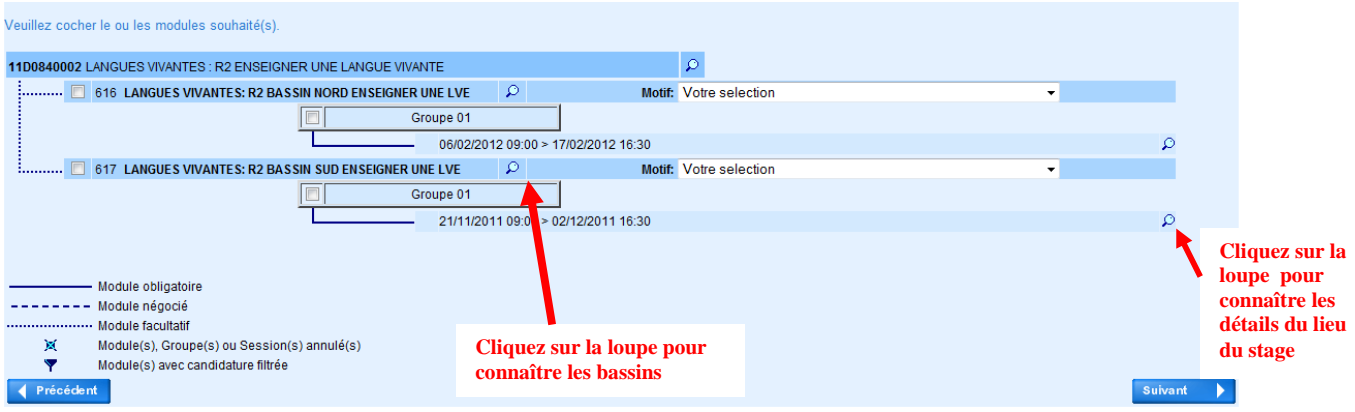

## Pour **consulter le détail du module** :

**Cliquez sur les loupes** qui se situent sur la même ligne que le module. Vous trouverez ainsi des renseignements sur **le déroulement du stage** (**lieu**, date, modalités particulières…).

**NB :** S'il y a deux modules, cochez le module qui correspond à votre bassin de formation Attention, vous devez OBLIGATOIREMENT vous inscrire sur le bassin dont vous dépendez. *L'inscription sur un bassin erroné ne sera pas retenue :* 

*- Bassin Nord : si vous êtes affecté sur une école des circonscriptions d'Avignon 1, Bollène, Orange, Carpentras, Sorgues* 

 *- Bassin Sud : si vous êtes affecté sur une école des circonscriptions d'Avignon 2, Apt, Isle Sur Sorgue, Pertuis, Cavaillon* 

**8)** Après avoir consulté le détail, si vous voulez vous inscrire, **cochez la case correspondant au module** qui vous intéresse. Dans le menu *Motif*, sélectionnez **« Développement de qualifications ou acquisitions nouvelles** » puis cliquez sur **suivant** 

Vous avez la possibilité de sélectionner **trois vœux au maximum**. Pour cela, vous pouvez recommencer les opérations des étapes 5 à 8.

**9)** Enfin, vous devez classer vos vœux par ordre de préférence

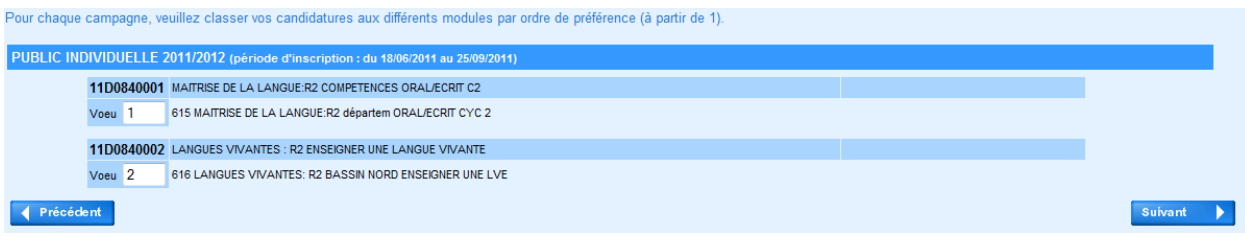

# **10)** Puis cliquez sur **Confirmer**

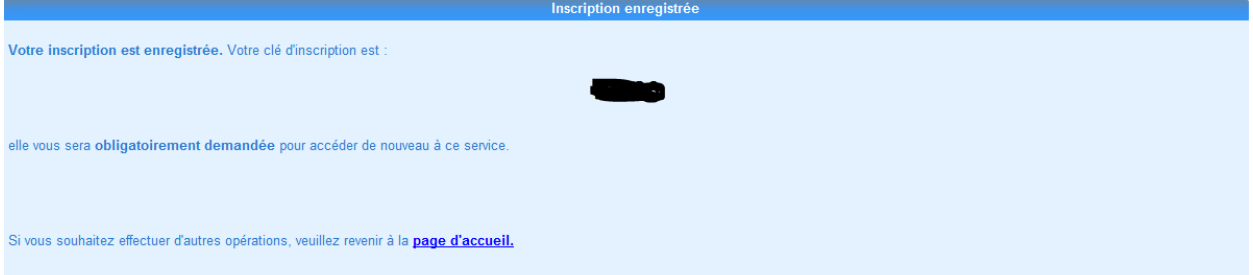

**IMPORTANT** : Noter **IMPERATIVEMENT** la **clé d'inscription** qui vous est donnée et **gardez-la** car elle sera valable tous les ans. Cette clé est aussi nécessaire pour apporter des modifications à vos vœux jusqu'à la fin de la campagne.

#### **PDF 2011/2012**

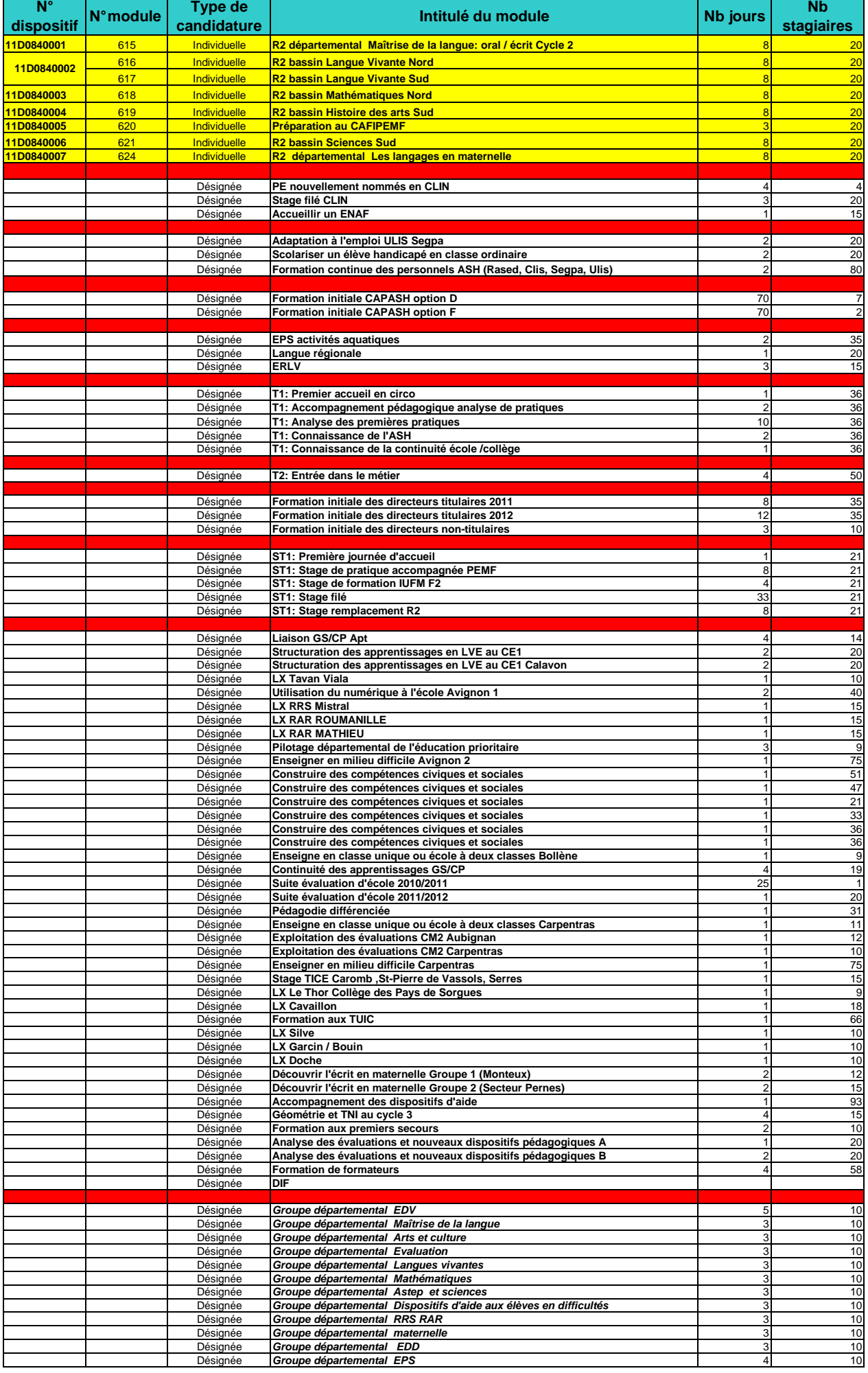